## **CREATING A POSITIVE REPORT USING THE VESL HARVESTER APPLICATION**

The ME DMR VESL Harvester Application uses a dynamic form, which means the fields you are required to fill out are dependent on the gear you select. Only the fields you are required to report will be displayed.

- 1. After you have logged into (or opened) the application you are presented with three options:
- A. "FIND REPORT" allows you to search on previously created reports.
- B. "CREATE REPORT" opens the applications reporting screen.
- C. "CREATE DID NOT FISH" will bring you to the VESL website (requires active internet connection) to create and submit your "did not fish" reports.

- 2. Creating a Report
- A. After you click on "CREATE REPORT" (in Step 1b above) you will arrive at this screen. Click on "Harvester." Click the drop-down arrow, then click on your name when it pops up.

| K Edit                | K Edit                | K Edit                                           |
|-----------------------|-----------------------|--------------------------------------------------|
| Trip Details          | Trip Details          | Trip Details                                     |
| Harvester >           | Harvester             | Harvester ×                                      |
| Date Sailed (EST)     | Date Sailed (EST)     | Date Sailed (EST)                                |
| Enter a date and time | Enter a date and time | Enter a date and time                            |
| Date Landed (EST)     | D Select a Harvester  | D Select a Harvester                             |
| Enter a date and time | Select a Harvester    | Select a harvester                               |
| Port Landed >         | SELECT CANCEL         | Harvester<br>ROBERT B. WATTS II<br>SELECT CANCEL |
| CONTINUE              | CONTINUE              | CONTINUE                                         |

B. Then click on the calendar icon next to "Date Sailed (EST)" to select the date and time you left the dock. A box will pop up showing the month, day, and year. Click "SELECT" once you've chosen the date (you may need to scroll through the available dates). Next you will select the time you left the dock and hit "SELECT" again.

| K Edit                |                   | <                    | Edit     |                     |           | <             |        | Edit     |      |      |           |
|-----------------------|-------------------|----------------------|----------|---------------------|-----------|---------------|--------|----------|------|------|-----------|
| Trip Details          |                   | Trip Details         |          |                     |           | Trip Details  | ;      |          |      |      |           |
| Harvester             |                   | Harvester            |          |                     |           | Harvester     |        |          |      |      |           |
| ROBERT B. WATTS II    | ×                 | ROBERT B. WATTS      | II       |                     | ×         | ROBERT B.     | WATT   | S II     |      |      | ×         |
| Date Sailed (EST)     |                   | Date Sailed (EST)    |          |                     |           | Date Sailed   | (EST)  |          |      |      |           |
| Enter a date and time | <b>&gt;&gt;</b> 🛗 | Enter a date and tir | ne       |                     |           | 05/23/202     | 2 06:0 | MA 0     |      | ]    |           |
| Date Landed (EST)     |                   | Date Landed (EST)    |          |                     |           | Date Lande    | d (ES1 | .)       |      |      |           |
| Enter a date and time |                   | Enter a date and tir | ne       |                     |           | Enter a dat   | e and  | time     |      |      |           |
| Vessel                |                   | Vessel               |          |                     |           | Vessel        |        |          |      |      |           |
|                       | × Ø               |                      |          | ×                   | $\otimes$ |               |        |          |      | ×    | $\otimes$ |
| Port Landed           |                   | Dort Landad          |          |                     |           | Davit I and a | ч      |          |      |      | 1         |
|                       | ✓ ×               | February<br>March    | 20<br>21 | 2019<br>2020        |           |               | 3      | 57<br>58 |      |      |           |
|                       |                   | April                | 22       | 2021                |           |               | 5      | 59       |      |      |           |
|                       |                   | May                  | 23       | 2022                |           |               | 6      | 00       | AM   |      |           |
|                       |                   | Juno                 | 24       | 2023                |           |               | 7      | 01       | Pivi |      |           |
|                       |                   | July                 | 25<br>26 | <b>2024</b><br>2025 |           |               | 8      | 02       |      |      |           |
| CONTINUE              |                   | CANCEL               |          | SELECT              |           | CANC          |        |          | SE   | LECT |           |

C. Click on the calendar icon next to "Date Landed (EST)" to select the date and time you returned to the dock. Click "SELECT" once you've chosen the date. Next you will choose the time you returned to the dock and hit "SELECT" again.

| C Edit                | <                    | Edit |        |           | <       |            | Edit            |    |     |   |
|-----------------------|----------------------|------|--------|-----------|---------|------------|-----------------|----|-----|---|
| rip Details           | Trip Details         |      |        |           | Trip De | tails      |                 |    |     |   |
| arvester              | Harvester            |      |        |           | Harves  | ter        |                 |    |     |   |
| ROBERT B. WATTS II    | ROBERT B. WATTS      | II   |        | ×         | ROBER   | RT B. WAT  | TS II           |    |     | > |
|                       | Date Sailed (EST)    |      |        |           | Date Sa | iled (EST  | )               |    |     |   |
| ate Sailed (EST)      | 05/23/2022 06:00     | AM   | 1      |           | 05/23   | 2022 06:0  | 00 AM           |    |     |   |
| 05/23/2022 06:00 AM   | Date Landed (EST)    |      |        |           | Date La | nded (ES   | т)              |    |     |   |
| ate Landed (EST)      | Enter a date and tir | ne   |        |           | Enter a | a date and | time            |    |     |   |
| Enter a date and time | Vessel               |      |        |           | Vessel  |            |                 |    |     |   |
| essel                 |                      |      | ×      | $\otimes$ |         |            |                 |    | ×   | Ć |
| $\times$ $\otimes$    | Dort Londod          |      |        | 0         | Dartia  | ndad       |                 |    | ~   |   |
| ort Landed            | February             |      |        |           |         |            | 27              |    |     |   |
| ×                     | March                | 21   | 2020   |           |         | 10         | 28              |    |     |   |
|                       | April                | 22   | 2021   | _         |         | 11         | 29              | AM |     |   |
|                       | May                  | 23   | 2022   |           |         | 12         | 30              | PM |     |   |
|                       | June                 | 24   | 2023   |           |         | 1          | 31              |    |     |   |
|                       | July                 | 25   | 2024   |           |         | 2<br>3     | <b>32</b><br>33 |    |     |   |
|                       | August               | 26   | 2025   |           |         |            |                 |    |     |   |
|                       | CANCEL               | — Г  | SELECT |           | С       | ANCEL      |                 | SE | ECT |   |

D. Then click in the "Vessel" box to choose your vessel. Click the drop-down arrow to see the list of vessels available. Click the vessel from the list and then click "SELECT" once you choose the vessel.

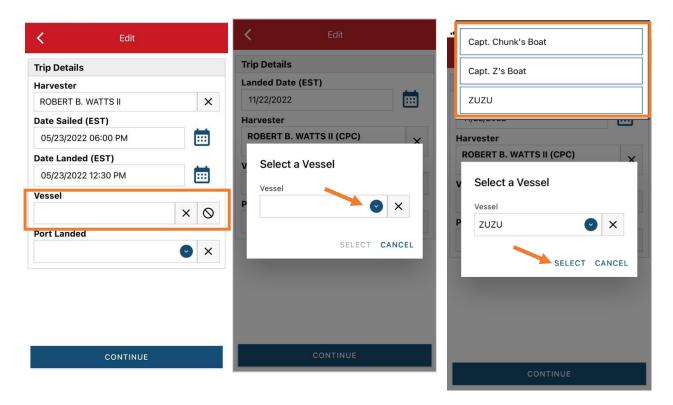

E. Click the drop-down arrow to enter the "Port Landed." You can search for your port in the Search bar on the window that opens. When you see your Port in the list, click on it

| K Edit              | Enter search                       | K Edit                  |
|---------------------|------------------------------------|-------------------------|
| Harvester           |                                    | Harvester               |
| ROBERT B. WATTS II  | BOOTHBAY HARBOR, ME                | ROBERT B. WATTS II      |
| Date Sailed (EST)   |                                    | Date Sailed (EST)       |
| 05/23/2022 06:00 PM | 100 ACRE COVE RAMP/WALKER FARM, RI | 05/23/2022 06:00 PM     |
| Date Landed (EST)   | 101 BRIDGE - TIDAL RIVER, NH       | Date Landed (EST)       |
| 05/23/2022 12:30 PM |                                    | 05/23/2022 12:30 PM     |
| Vessel              | 1ST ENCOUNTER BEACH, MA            | Vessel                  |
| zuzu 🗙 🛇            | 24-7 BAIT AND TACKLE, NJ           | zuzu 🗙 🛇                |
| Port Landed         |                                    | Port Landed             |
| 🔁 💿 🗙               | 69TH ST PIER BELT PKWY, NY         | BOOTHBAY HARBOR, ME 💽 🗙 |
| Тгір Туре           | A AND W MARINA, CT                 | Тгір Туре               |
| ♥ ×                 | ABIGAL ADAMS STATE PARK, MA        | ✓ ×                     |
| # of Crew           | ABSECON BAY SPORTSMAN CENTER, NJ   | # of Crew               |
| Trip Activity       | ABSECON, NJ                        | Trip Activity           |
| CONTINUE            | CANCEL                             | CONTINUE                |

F. Click on the drop-down arrow for "Trip Type" A list will appear. Click the approportiate "Trip Type" from the screen that pops up.

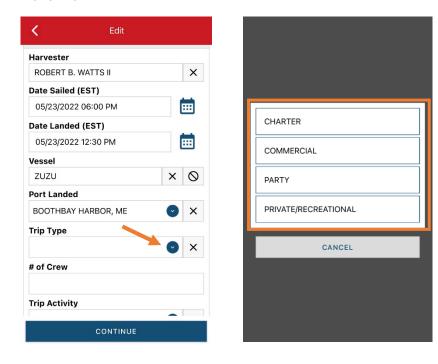

| K Edit              |            |
|---------------------|------------|
| Harvester           |            |
| ROBERT B. WATTS II  | ×          |
| Date Sailed (EST)   |            |
| 05/23/2022 06:00 PM | <b></b>    |
| Date Landed (EST)   |            |
| 05/23/2022 12:30 PM |            |
| Vessel              |            |
| ZUZU                | × O        |
| Port Landed         |            |
| BOOTHBAY HARBOR, ME | <b>•</b> × |
| Тгір Туре           |            |
| COMMERCIAL          | <b>•</b> × |
| # of Crew           |            |
| Trip Activity       |            |
| CONTINUE            |            |

G. Enter the number of crew (including the captain in the count).

| <                         | Edit       |            | <b>K</b> Edi                             | t          |
|---------------------------|------------|------------|------------------------------------------|------------|
| Harvester                 |            |            | Vessel                                   |            |
| <b>ROBERT B.</b><br>16256 | WATTS II   | ×          | ROBERT B. WATTS II                       | × Ø        |
| Vessel                    |            |            |                                          |            |
| ROBERT B.<br>ZUZU         | WATTS II   | ר          | Date Sailed (EST)<br>05/23/2022 06:00 PM | <b></b>    |
| Date Sailed               | (EST)      |            | Date Landed (EST)                        |            |
| 05/23/202                 | 2 06:00 PM |            | 05/23/2022 12:30 PM                      | <b></b>    |
| Date Lande                | d (EST)    |            | Port Landed                              |            |
| 05/23/202                 | 2 12:30 PM |            | BOOTHBAY HARBOR, M                       | e 🔮 🗙      |
| Port Landed               | I          |            | Trip Туре                                |            |
| BOOTHBAY                  | HARBOR, ME | <b>•</b> × | COMMERCIAL                               | ♥ ×        |
| Trip Type                 |            |            | # of Crew                                |            |
| COMMERCI                  | AL         | <b>•</b> × | 2                                        |            |
| # of Crew                 |            |            | Trip Activity                            |            |
| Trip Activity             |            |            | FISHING TRIP WITH EFF                    | ORT(S) 💽 🗙 |
|                           | CONTINUE   |            | CONTI                                    | NUE        |

H. Next, click the drop-down arrow and click on the approportiate "Trip Activity" from the screen that pops up. Then click "CONTINUE."

| K Edit              | all UScellular 夺 🖤 3:18 PM 💻              | < Edit                      |
|---------------------|-------------------------------------------|-----------------------------|
| /essel              |                                           | Vessel                      |
| ROBERT B. WATTS II  | 2                                         | ROBERT B. WATTS II X Ø      |
| Date Sailed (EST)   | FISHING TRIP WITH EFFORT(S)               | Date Sailed (EST)           |
| 05/23/2022 06:00 PM | ILLNESS OR INJURY                         | 05/23/2022 06:00 PM         |
| Date Landed (EST)   |                                           | Date Landed (EST)           |
| 05/23/2022 12:30 PM | MECHANICAL BREAKDOWN                      | 05/23/2022 12:30 PM         |
| ort Landed          | OTHER (ENTANGLEMENT, GOOD SAMARITAN, ETC) | Port Landed                 |
| BOOTHBAY HARBOR, ME | ×                                         | BOOTHBAY HARBOR, ME         |
| гір Туре            | SET ONLY TRIP                             | Тгір Туре                   |
| COMMERCIAL          | X TRANSITING TRIP                         | COMMERCIAL S X              |
| of Crew             | TURNED AROUND DUE TO WEATHER              | # of Crew                   |
| 2                   | TORNED AROUND DOE TO WEATHER              | 2                           |
| rip Activity        | CANCEL                                    | Trip Activity               |
|                     | ×                                         | FISHING TRIP WITH EFFORT(S) |
| CONTINUE            |                                           | CONTINUE                    |

I. After clicking "CONTINUE," you will be able to add your effort information by clicking on the "+ ADD" button next to "Fishing Effort."

| <             | Report                              |         | ē    | 1   | • |
|---------------|-------------------------------------|---------|------|-----|---|
|               | Pe                                  | ending  |      |     |   |
|               | SHOW ERRO                           | RS & W# | RNIN | GS  |   |
| EVTR          | 12345623020717                      | 7       |      |     |   |
| ROBE          | RT B. WATTS II                      |         |      |     |   |
|               | Sailed (EDT)<br>2022 06:00 PM       |         |      |     |   |
|               | Landed (EDT)<br>2022 12:30 PM       |         |      |     |   |
| Vess<br>zuzu  | •••                                 |         |      |     |   |
|               | <b>Landed</b><br>HBAY HARBOR, M     | E       |      |     |   |
| Trip<br>COM   | Type<br>MERCIAL                     |         |      |     |   |
| <b># of</b> 0 | Crew                                |         |      |     |   |
|               | <b>Activity</b><br>NG TRIP WITH EFF | ORT(S)  |      |     |   |
| Fishi         | ng Effort                           |         |      | + 4 |   |
|               | S                                   | SAVE    |      |     |   |

J. First, pick your gear by clicking on the drop-down arrow for "Gear Type." You can start typing the gear name into the search field. Click on the applicable gear type from the list. Once you do this, more effort fields will appear.

| 🕕 UScellular 🗢 🖙 3:35 PM 🔲 | III UScellular 🗢 VPN 3:35 PM | 🖬 UScellular 🗢 🖙 3:35 PM 🔳 |
|----------------------------|------------------------------|----------------------------|
| Edit Fishing Effort        |                              | K Edit Fishing Effort      |
| Effort                     |                              | Effort                     |
| Gear Type                  |                              | Gear Type                  |
|                            |                              | PURSE SEINE                |
| Location                   |                              | Mesh / Ring Size           |
|                            | Enter search                 | INCHES                     |
| Stat Area                  | Pur                          | Gear Qty                   |
|                            |                              |                            |
| Species + ADD              | O PURSE SEINE                | Gear Size                  |
|                            |                              | $\bigcirc$                 |
|                            | "Pur" Purple Purchase        | Gear Sets                  |
|                            |                              |                            |
|                            | qwertyuiop                   | Set Time                   |
|                            | asdfghjkl                    | •                          |
|                            |                              | Depth                      |
|                            | ☆ z x c v b n m              | FATHOMS 🕑                  |
| CONTINUE                   | 123 🕒 🔮 space return         | CONTINUE                   |

K. Type in your "Mesh/Ring Size (mesh netting size). The units for "Mesh/Ring size are defaulted to inches and cannot be changed.

| C Edit Fishing Effor | t 💼        |
|----------------------|------------|
| ffort                |            |
| Gear Type            |            |
| PURSE SEINE          | 🕑 🗙        |
| Mesh / Ring Size     |            |
|                      | INCHES     |
| Gear Qty             |            |
|                      |            |
| Gear Size            |            |
|                      | $\bigcirc$ |
| ear Sets             |            |
| et Time              |            |
|                      | 0          |
| epth                 |            |
| F                    |            |
| CONTINUE             |            |

L. For the "Gear QTY" Enter the number of nets/seins you had in the water (usually 1).

| C Edit Fishing Effort           | <b>i</b> | K Edit I               | Fishing Effort |
|---------------------------------|----------|------------------------|----------------|
| rt                              |          | Effort                 |                |
| ear Type                        |          | Gear Type              |                |
| JRSE SEINE                      | ✓ ×      | PURSE SEINE            | (              |
| h / Ring Size                   |          | Mesh / Ring Size       |                |
|                                 | INCHES   | 2                      |                |
| ar Qty                          |          | Gear Qty               |                |
|                                 |          | 1                      |                |
|                                 |          |                        |                |
| ear Size                        |          | Gear Size              |                |
|                                 | ٢        | Gear Size<br>Gear Sets |                |
| ear Size<br>ear Sets<br>et Time |          |                        |                |
| ar Sets<br>t Time<br>pth        | 0        | Gear Sets              |                |
| ear Sets<br>et Time<br>epth     |          | Gear Sets<br>Set Time  | FATH           |

M. For "Gear Size: you will enter purse seine/netting length in feet.

| K Edit Fishir    | ng Effort 🧻 |               | K Edit Fishing Eff |
|------------------|-------------|---------------|--------------------|
| Effort           |             |               | Effort             |
| Gear Type        |             |               | Gear Type          |
| PURSE SEINE      |             |               | PURSE SEINE        |
| Mesh / Ring Size |             |               | Mesh / Ring Size   |
| 2                | INCHES      | COUNT         | 2                  |
| Gear Qty         |             | FEET          | Gear Qty           |
| 1                |             |               | 1                  |
| Gear Size        |             | INCHES        | Gear Size          |
|                  |             | NAUTICAL MILE | 200                |
| Gear Sets        |             |               | Gear Sets          |
|                  |             | CANCEL        |                    |
| Set Time         |             | CANCEL        | Set Time           |
| Depth            |             |               | Depth              |
|                  | FATHOMS 💽   |               |                    |
| CONTI            | NUE         |               | CONTINUE           |

Î

**v** ×

INCHES

FEET 📀

•

FATHOMS

N. For "Gear Sets" enter the number of times you set your net during this trip.

| K Edit Fishi     | ng Effort 🧻 | K Edit Fisl      | hing Effort |
|------------------|-------------|------------------|-------------|
| Effort           |             | Effort           |             |
| Gear Type        |             | Gear Type        |             |
| PURSE SEINE      | ✓ ×         | PURSE SEINE      |             |
| Mesh / Ring Size |             | Mesh / Ring Size |             |
| 2                | INCHES      | 2                | INCHES      |
| Gear Qty         | ear Qty     |                  |             |
| 1                |             | 1                |             |
| Gear Size        |             | Gear Size        |             |
| 200              | FEET 🕑      | 200              | FEET 🗨      |
| Gear Sets        |             | Gear Sets        |             |
|                  |             | 6                |             |
| Set Time         |             | Set Time         |             |
| Depth            | V           | Depth            | C           |
|                  | FATHOMS 💽   |                  | FATHOMS 💽   |
| CONT             | INUE        | CON              | TINUE       |

O. Next, click on the drop-down arrow for "Set Time" to enter the average time the seine was in the water for each set. You will need to select your "Set Time Units" (hrs, days, mins) first, then you can enter the corresponding time.

| K Edit Fishing E | Effort 🧻 |         | Edit Fishing     | Effort 📋   |
|------------------|----------|---------|------------------|------------|
| Effort           |          |         | Effort           |            |
| Gear Type        |          |         | Gear Type        |            |
| PURSE SEINE      | 🕑 🗙      |         | PURSE SEINE      | <b>v</b> × |
| Mesh / Ring Size |          |         | Mesh / Ring Size |            |
| 2                | INCHES   |         | 2                | INCHES     |
| Gear Qty         |          | DAYS    | Gear Qty         |            |
| 1                |          | HOURS   | 1                |            |
| Gear Size        |          | MINUTES | Gear Size        |            |
| 200              | FEET 💽   | MINUTES | 200              | FEET 🕑     |
| Gear Sets        |          | CANCEL  | Gear Sets        |            |
| 6                |          | ONICLE  | 6                |            |
| Set Time         |          |         | Set Time         |            |
|                  |          |         | 1                | HOURS      |
| Depth            |          |         | Depth            |            |
| bobu             | FATHOMS  |         |                  | FATHOMS 💽  |
| CONTINU          |          |         | CONTINU          | E          |

P. Next, enter the "Depth." The depth unit is defaulted to FATHOMS. To change this, click on the drop-down arrow. You will then choose the applicable depth unit and enter your depth.

| Effort           |           |         | 2                | INCHES      |
|------------------|-----------|---------|------------------|-------------|
| Gear Type        |           |         | Gear Qty         |             |
| PURSE SEINE      | <b>v</b>  |         | 1                |             |
| Mesh / Ring Size |           |         | Gear Size        |             |
| 2                | INCHES    |         | 200              | FEET 🗨      |
| Gear Qty         |           |         | Gear Sets        |             |
| 1                |           | FATHOMS | 6                |             |
| Gear Size        |           | FEET    | Set Time         |             |
| 200              | FEET 💽    |         | 1                | HOURS       |
| Gear Sets        |           | CANCEL  | Depth            |             |
| 6                |           |         | 18               | FATHOMS 💽   |
| Set Time         |           |         | Location         |             |
| 1                | HOURS 🕑   |         | Fishing Location |             |
| Depth            |           |         | Latitude         | Longitude 🛛 |
|                  | FATHOMS 💽 |         | Stat Area        |             |

Q. Next is your "Fishing Location." You can either use the map function or manually enter the latitude/longitude into the two boxes under "Fishing Location."

Using the Map Function if you are not actively fishing:

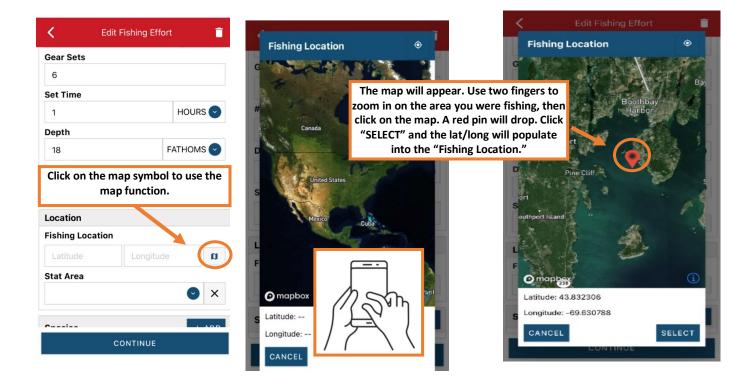

Ē

D

#### Using the Map Function if you are actively fishing:

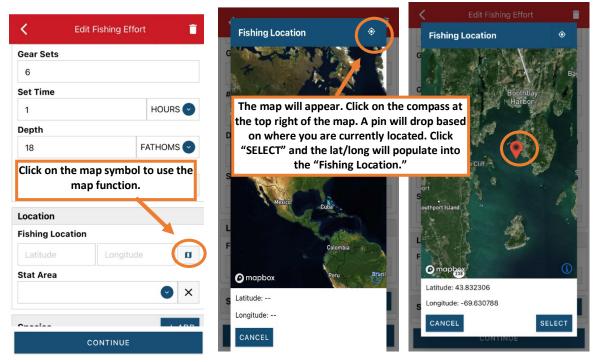

R. Next, enter the federal "Stat Area." Click the drop-down arrow and a list of stat areas will appear. Type your stat area into the search box or scroll through the list. Click the correct stat area once you've found it.

| K Edit Fishing Effort |         |            |        | <        | Edit Fishing Ef | fort      |
|-----------------------|---------|------------|--------|----------|-----------------|-----------|
| 200                   | FEET 📀  | Enter sear |        | 200      |                 | FEET 📀    |
| Gear Sets             |         |            |        | Gear Se  | ts              |           |
| 6                     |         | 022        |        | 6        |                 |           |
| Set Time              |         | 715        |        | Set Time | 9               |           |
| 1                     | HOURS 🕑 |            |        | 1        |                 | HOURS 🕑   |
| Depth                 |         | 611        |        | Depth    |                 |           |
| 18 F.                 |         | 521        |        | 18       |                 | FATHOMS 🕑 |
| Location              |         | 628        |        | Location | า               |           |
| Fishing Location      |         | 020        |        | Fishing  | Location        |           |
| 44.019759 -69.53823   | 2 🛛     | 359        |        | 44.019   | 759 -69.53      | 8232      |
| Stat Area             |         | 371        |        | Stat Are | a               |           |
|                       | ×       | 3/1        |        | 513      |                 | ✓ ×       |
|                       |         | 325        |        | Creation |                 |           |
| Species               | + ADD   |            |        | Species  |                 | + ADD     |
| CONTINUE              |         |            | CANCEL |          | CONTINUE        |           |

S. Next, click the "+ ADD" button next to the "Species." Click the drop-down arrow for "Species," then in the search box start typing the species name. You can also scroll through the list. Once you find the species you want to report, click on the species name.

|                              |                   |         |           |              |                       | Herrin    | Ig                 |   |
|------------------------------|-------------------|---------|-----------|--------------|-----------------------|-----------|--------------------|---|
| <b>K</b> Ed                  | it Fishing Effort | Ē       | <         | Edit Species |                       | HERF      | INGS               |   |
| 200                          |                   | FEET 📀  | Species D | etails       |                       |           | ING, BLUEBACK      |   |
| Gear Sets                    |                   |         | Species   |              |                       |           | ING, BLOEBACK      |   |
| 6                            |                   |         |           |              | <b>v x</b>            | HERF      | INGS, RIVER        |   |
| Set Time                     |                   |         | Quantity  |              |                       | HERF      | ING, SEA, ATLANTIC |   |
| 1                            |                   | HOURS 📀 |           |              |                       |           |                    |   |
| Depth                        |                   |         | Catch Sou | irce         |                       | SMEL      | TS, HERRING        |   |
| 18                           | FA                |         | STANDAR   | D            | <ul> <li>×</li> </ul> |           | CANCEL             |   |
|                              |                   |         | Catch Dis | position     |                       | _         | CANCEL             |   |
| Location<br>Fishing Locatior |                   |         |           |              | ✓ ×                   | <         | Edit Species       |   |
| 44.019759                    | -69.538232        | 2 🛛     |           |              |                       | Species [ | Details            |   |
| Stat Area                    | 00.000202         |         |           |              |                       | Species   |                    |   |
| 513                          |                   | ×       |           |              |                       | HERRING   | , SEA, ATLANTIC    | • |
|                              |                   |         |           |              |                       | Quantity  |                    |   |
| Species                      |                   | + ADD   |           |              |                       |           |                    |   |
|                              |                   |         |           |              |                       | Catch So  | urce               |   |
|                              | CONTINUE          |         |           | CONTINUE     |                       | STANDAR   | RD                 | v |
|                              |                   |         |           |              |                       | Catch Dis | position           |   |
|                              |                   |         |           |              |                       |           |                    |   |

T. Next, click on the drop-down arrow for the "Quantity" field. You will be prompted to pick the "Quantity Units" before entering a value, so click on the applicable unit from the list and then type in the total "Quantity" you landed. One barrel is 350 lbs, one bushel is 70 lbs, one barrel is 5 bushels.

| Species Details        |                    | Species Details        |
|------------------------|--------------------|------------------------|
| Species                |                    | Species                |
| HERRING, SEA, ATLANTIC | <                  | HERRING, SEA, ATLANTIC |
| Quantity               |                    | Quantity               |
|                        |                    | 5000 POUNDS            |
| Catch Source           | BUSHELS OR BASKETS | Catch Source           |
| STANDARD 📀 >           |                    | STANDARD               |
| Catch Disposition      | POUNDS             | Catch Disposition      |
| Solution               | CANCEL             |                        |
|                        |                    |                        |
|                        |                    |                        |
|                        |                    |                        |
|                        |                    |                        |
|                        |                    |                        |
|                        |                    |                        |

U. Next, select the drop-down arrow for the "Catch Source." This is defaulted to "STANDARD" so you can skip this field if this describes your catch. This field indicates if the catch you are reporting on were carred (held from multiple trips), or standard (from that day's trip).

| K Ed              | it Species | Ē     |                          | <        | Edit Species     |
|-------------------|------------|-------|--------------------------|----------|------------------|
| Species Details   |            |       |                          | Species  | Details          |
| Species           |            |       |                          | Species  |                  |
| HERRING, SEA, ATL | ANTIC      | > ×   |                          | HERRIN   | G, SEA, ATLANTIC |
| Quantity          |            |       |                          | Quantity | 1                |
| 5000              | POUI       | NDS 💽 | AQUACULTURE              | 5000     | POUNDS           |
| Catch Source      |            |       | CARRED                   | Catch So | ource            |
| STANDARD          |            | ×     |                          | STANDA   | ARD 📀 🗡          |
| Catch Disposition |            |       | RESEARCH SET ASIDE (RSA) | Catch Di | isposition       |
|                   |            | > ×   | STANDARD                 |          | S ×              |
|                   |            |       | CANCEL                   |          |                  |
|                   |            |       |                          |          |                  |
|                   |            |       |                          |          |                  |
|                   |            |       |                          |          | CONTINUE         |
| cc                | DNTINUE    |       |                          |          |                  |

V. Next, you will choose your "Catch Disposition." This is where you declare what the products end use was. Herring is always BAIT. Click the drop-down arrow to choose and select BAIT from the list.

| K Edit Species         |                             | < Edit Species 盲             |  |  |  |
|------------------------|-----------------------------|------------------------------|--|--|--|
|                        | • BAIT                      | Species Details              |  |  |  |
| Species Details        |                             | Species Details              |  |  |  |
| Species                | BIOMEDICAL USE              | Species                      |  |  |  |
| HERRING, SEA, ATLANTIC | I FOOD                      | HERRING, SEA, ATLANTIC 🛛 🗙 🗙 |  |  |  |
| Quantity               |                             | Quantity                     |  |  |  |
| 5000 POUNDS 🕑          | ANIMAL FOOD                 | 5000 POUNDS 🕑                |  |  |  |
| Catch Source           |                             | Catch Source                 |  |  |  |
| STANDARD 📀 🗙           | AQUARIUM                    | STANDARD 🛛 🗙                 |  |  |  |
| Catch Disposition      | CANNED PET FOOD             | Catch Disposition            |  |  |  |
| ×                      | DEAD DISCARD                | BAIT 🔮 🗙                     |  |  |  |
|                        | Discarded Alive : Other     | Offload + ADD                |  |  |  |
|                        | KEPT, DISPOSITION UNKNOWN   |                              |  |  |  |
|                        | MARKET REASON NOT SPECIFIED |                              |  |  |  |
| CONTINUE               | CANCEL                      | CONTINUE                     |  |  |  |

W. Next you will enter your "Offload," which is what you did with the herring. Click on the "+ ADD" box.

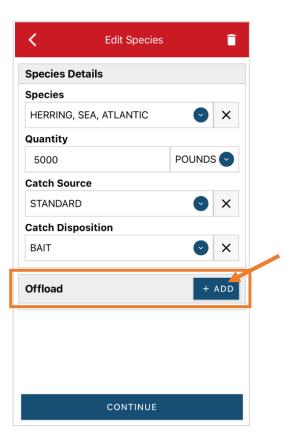

X. Next you will enter your "Sale Disposition." Click on the drop-down arrow and a box will pop-up with dispositions to choose from. If you sold to a dealer, select "SOLD TO DEALER" from the list that pops up. Choose No Sale – Retained if you kept the herring for your own bait.

| 🕻 Edit Offload   |                          | K Edit Offload   |
|------------------|--------------------------|------------------|
| Offload Details  |                          | Offload Details  |
| Sale Disposition |                          | Sale Disposition |
|                  |                          | SOLD TO DEALER   |
| Amount           |                          | Dealer           |
| Port Landed      | NO SALE - DISCARDED      | Date Sold (EST)  |
|                  | NO SALE - REASON UNKNOWN | Enter a date     |
|                  | NO SALE - RETAINED       | Amount           |
|                  | PLACED IN CAR            | Port Landed      |
|                  | PRIVATE/DOCKSIDE SALE    | •                |
|                  | SOLD TO DEALER           |                  |
|                  | CANCEL                   |                  |
| CONTINUE         |                          | CONTINUE         |

Y. Click on the drop-down arrow and you can search or scroll through the list of dealers. Click on the dealer you sold to once you find them in the list and then click "SELECT."

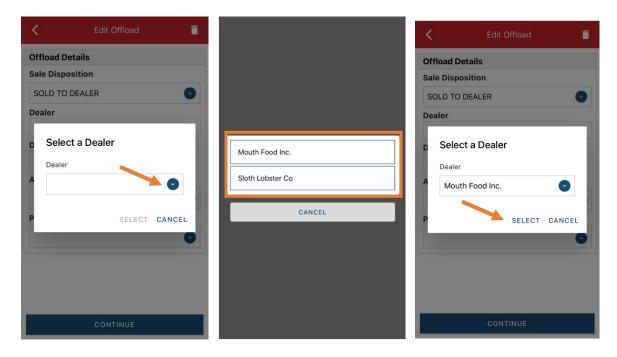

Z. Next you will enter a date sold. Click on the calendar icon and choose your date. Click on "SELECT" once you have your date selected.

| K Edit Offload                | <b>Е К</b>        | dit Offload    |                      |
|-------------------------------|-------------------|----------------|----------------------|
| Offload Details               | Offload Details   |                |                      |
| Sale Disposition              | Sale Disposition  |                |                      |
| SOLD TO DEALER SOLD TO DEALER |                   |                | 🖸 🗙                  |
| Dealer                        |                   |                |                      |
| Mouth Food Inc.               |                   |                |                      |
| Date Sold (EST)               | Mouth Food Inc.   |                | ×                    |
| Enter a date                  | Date Sold (EST)   |                |                      |
| Amount                        | 05/23/2022        |                |                      |
| Amount                        | Amount            |                |                      |
| Port Offloaded                |                   |                | C                    |
|                               | February<br>March | 20<br>21<br>22 | 2019<br>2020<br>2021 |
|                               | May               | 23             | 2022                 |
|                               | June              | 24             | 2023                 |
| CONTINUE                      | July              | <b>25</b>      | 2024<br>2025         |
|                               | CANCEL            |                | SELECT               |

AA. Now you will add the amount you sold on this Offload. Click on the drop-down arrow for "Amount" and you will choose the units for amount sold. Once you've chosen the units, you can enter the amount you sold. *If all of your catch was sold to one dealer, you'd enter the total quantity landed for your trip in this field. If you sold to more than one dealer or had more than one "Sale Disposition" for this trip (ex: sold to dealer and kept for bait), you would only enter the amount sold on this Offload as it applies to the "Sale Disposition" you've selected. For this example, the total pounds landed this day were 5,000 and were all sold to this dealer.* 

| < Edit Offload     |        | <          | Edit Offload | •                     |
|--------------------|--------|------------|--------------|-----------------------|
| Offload Details    |        | Offload D  | etails       |                       |
| Sale Disposition   |        | Sale Disp  | osition      |                       |
| SOLD TO DEALER 📀 🗙 |        | SOLD TO    | DEALER       | ✓ ×                   |
| Dealer             |        | Dealer     |              |                       |
| Mouth Food Inc.    | BUSHEL | Mouth Fo   | ood Inc.     | ×                     |
| Date Sold (EST)    |        | Date Sold  | (EST)        |                       |
| 05/23/2022         | COUNT  | 05/23/20   | 022          | <b></b>               |
| Amount             |        | Amount     |              |                       |
|                    | GALLON | 5000       |              | POUNDS 💽              |
| Port Offloaded     | POUNDS | Port Offlo | aded         |                       |
| ✓ ×                |        |            |              | <ul><li>✓ ×</li></ul> |
|                    | SHELLS |            |              |                       |
|                    |        |            |              |                       |
|                    | CANCEL |            |              |                       |
|                    |        |            |              |                       |
| CONTINUE           |        |            | CONTINUE     |                       |

BB. Next, click on the drop-down arrow for the "Port Offloaded." You can start typing your Port into the search bar. Once you see your Port, click on it. Then click "CONTINUE" when the "Port Offloaded" has been selected.

| K Edit (         | Offload 📋 |                      | K Edit Offload      |  |  |
|------------------|-----------|----------------------|---------------------|--|--|
|                  |           |                      | Offload Details     |  |  |
| Offload Details  |           | Enter search         | Sale Disposition    |  |  |
| Sale Disposition |           | Booth                | SOLD TO DEALER 🕑 🗙  |  |  |
| SOLD TO DEALER   | 🕑 🗙       |                      | Dealer              |  |  |
| Dealer           |           | воотнвау             | Mouth Food Inc.     |  |  |
| Mouth Food Inc.  |           | BOOTHBAY HARBOR      | Date Sold (EST)     |  |  |
| Date Sold (EST)  |           |                      | 05/23/2022          |  |  |
| 05/23/2022       |           | EAST BOOTHBAY        | Amount              |  |  |
| Amount           |           | ватн                 | 5000 POUNDS 🕑       |  |  |
| 5000             | POUNDS    |                      | Port Offloaded      |  |  |
|                  |           | NORTHPORT            | BOOTHBAY HARBOR, ME |  |  |
| Port Offloaded   |           | SOUTHPORT            |                     |  |  |
|                  |           | "Booth" Booths       |                     |  |  |
|                  |           | qwertyuiop           |                     |  |  |
|                  |           | asdfghjkl            |                     |  |  |
|                  |           | ☆ z x c v b n m ∞    |                     |  |  |
| CONTINUE         |           | 123 😁 🖞 space return | CONTINUE            |  |  |

CC. If you had more than one "Sale Disposition" for your trip (for example, Sold to Dealer and also retained for bait), click "+ ADD" to add another Offload. When you have added all of your offload information, click "CONTINUE."

| <                      | Edit Species | Ē        |
|------------------------|--------------|----------|
| Species [              | Details      |          |
| Species                |              |          |
| HERRING, SEA, ATLANTIC |              |          |
| Quantity               |              |          |
| 5000 POUNDS 🕤          |              | POUNDS 💽 |
| Catch So               | urce         |          |
| STANDAR                | RD           | ✓ ×      |
| Catch Dis              | position     |          |
| BAIT                   |              | X        |
|                        |              |          |
| Offload + ADD          |              | + ADD    |
| Sale Disp              |              |          |
| SOLD TO D<br>Amount    | DEALER       |          |
| 5000 POUNDS            |              |          |
| Port Offloaded         |              |          |
|                        | CONTINUE     | 4        |

DD. You will return to the Fishing Effort screen after clicking continue, where you can review effort information for accuracy. If you need to add another species (for example, menhaden) click "+ADD" next to "Species." Otherwise, click "CONTINUE" again.

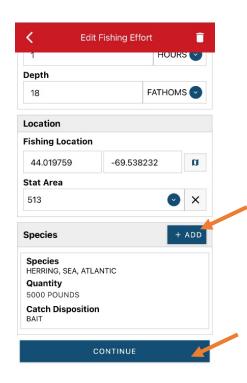

EE. Once you click "CONTINUE," you will click "SAVE" at the bottom of your screen or the disk icon in the upper right corner. You will see a spinning wheel. Click "SUBMIT".

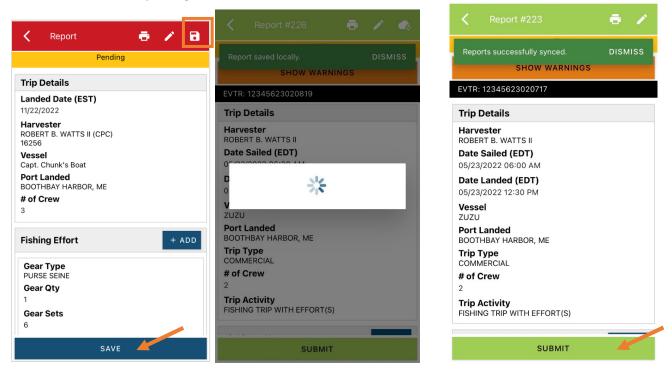

FF. After you click "SUBMIT" at the bottom of the screen, you will receive the following error message\*. Click "YES." The report will upload immediately if you are connected to the internet/have cell service, or it will save to your phone until you are connected to the internet/regain cell service and go back into the application. If you are not connected to the internet when completing your report, you will need to open the program when reconnected to the internet/regain cell service to automatically submit any unsent reports.

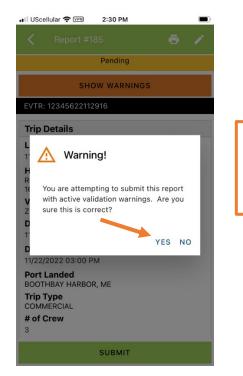

\*The error message refers to the following warning: By submitting I certify that the vessel trip information I am providing is true, complete, and correct to the best of my knowledge GG. Once the report is submitted, click on the back arrow in the upper left corner and you will return to the home screen where you can submit more or find previously submitted reports. You will see "WITHDRAW" at the bottom of the screen. You should only click this if you've realized that you entered something incorrectly and need to update your report.

| < Re                                     | port #223                      | ē    | 1    |  |  |  |
|------------------------------------------|--------------------------------|------|------|--|--|--|
| hepons su                                | cccssruny syncea.              | 510  | MICC |  |  |  |
|                                          | SHOW WARN                      | INGS |      |  |  |  |
| EVTR: 1234                               | 5623020717                     |      |      |  |  |  |
| Trip Deta                                | ls                             |      |      |  |  |  |
| Harvester<br>ROBERT B.                   |                                |      |      |  |  |  |
| Date Sailed (EDT)<br>05/23/2022 06:00 AM |                                |      |      |  |  |  |
| Date Land<br>05/23/2022                  |                                |      |      |  |  |  |
| Vessel<br>ZUZU                           |                                |      |      |  |  |  |
| Port Land<br>BOOTHBAY                    | <b>ed</b><br>HARBOR, ME        |      |      |  |  |  |
| Trip Type<br>COMMERCI                    | AL                             |      |      |  |  |  |
| # of Crew<br>2                           |                                |      |      |  |  |  |
| Trip Activi<br>FISHING TR                | <b>ty</b><br>IP WITH EFFORT(S) |      |      |  |  |  |
|                                          | WITHDRAV                       | N    |      |  |  |  |

# TIPS FOR CREATING A POSITIVE REPORT USING THE VESL HARVESTER APPLICATION

### **Frequent Selections:**

After your first submission, the program remembers your frequently selected gear types, species, catch disposition and port landed. These selections float to the top of the list to make it easier to report.

| Enter search            |                      | Enter search                       |
|-------------------------|----------------------|------------------------------------|
|                         | Enter search         | I BAIT                             |
| BY HAND, DIVING GEAR    | 🕙 CRAB, JONAH        | (3) FOOD                           |
| ① DIP NETS              | 🕙 EEL, AMERICAN      | PERSONAL USE                       |
| O DREDGE, NEW BEDFORD   | 4 HALIBUT, ATLANTIC  | PERSONAL USE/FOOD                  |
| ① DREDGE, SCALLOP       | O LOBSTER, AMERICAN  | © RELEASED ALIVE                   |
| O DREDGE, URCHIN        | MENHADENS            | Enter search                       |
| • FYKE NETS             |                      |                                    |
| O LONG LINES, BOTTOM    | SCALLOP, SEA         | BOOTHBAY HARBOR, ME                |
| POTS AND TRAPS, LOBSTER | IRCHIN, GREEN SEA    | S PINE POINT, ME                   |
| PURSE SEINE             | ALEWIFE              | O PORTLAND, ME                     |
|                         | SOUTHWEST HARBOR, ME |                                    |
|                         |                      | 100 ACRE COVE RAMP/WALKER FARM, RI |
|                         |                      | 101 BRIDGE - TIDAL RIVER, NH       |

### **Entering fields correctly**

For more information on what values to enter in each field of your report, please see <u>NOAA Fisheries' Electronic Vessel</u> <u>Trip Report (eVTR) Reporting Instructions</u>. Relevant information can be found on pages 16 – 21. <u>For lobster/crab</u> <u>reporting, refer to the instructions for pot gear, not traps.</u> If the link above does not work, click <u>here</u> and navigate to the Electronic Vessel trip Reporting (eVTR) Instructions link on that page:

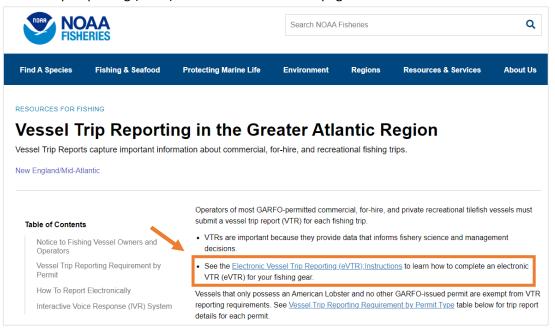